# Creating Google App Engine Project

To develop a Google App Engine web application, you need a project with a Java module and additional support for Web and Google App Engine application development.

## To create a project for google app engine application development

1. If no project is currently open in IntelliJ IDEA, click Create New Project on the Welcome screen. Otherwise, select New Project from the File menu.

As a result, the New Project wizard opens.

- 2. On the first page of the wizard, in the left-hand pane, select Java.
- 3. In the right-hand part of the page, specify the project name and location.
- 4. Select the desired Java SDK from the Project SDK list.

If the list is empty or doesn't contain the SDK that you need, click New and select JDK. Then, select the installation folder of the required JDK in the dialog that opens.

- 5. Specify other settings as necessary and click Next.
- 6. On the Technologies page of the wizard, select the Web Application check box, and then select the version of the Servlet specification to be supported from the Version list.
- 7. Select the Google App Engine check box. Under Google App Engine SDK select the SDK to be used. If the list is empty or doesn't contain the SDK that you want, click  $\blacksquare$  and select the installation folder of the required Google App Engine SDK in the dialog that opens.

If necessary, select the App Engine Datastore implementation  $\mathbb Z$  to be supported from the Persistence list (JDO @ or JPA @).

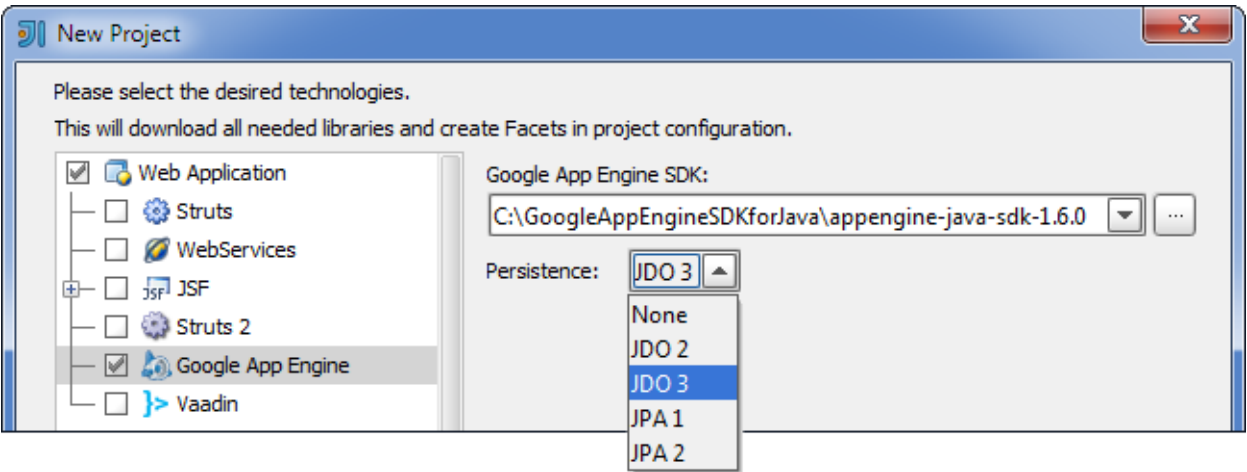

## 8. Click Finish.

IntelliJ IDEA creates a directory structure, which you can explore in the Project tool window. Depending on the selected persistence type, IntelliJ IDEA will:

- Generate persistence.xml for JPA, or jdoconfig.xml for JDO.
- Take the required libraries from the App Engine SDK.

Later, you can view the persistence settings, and change them if necessary, on the Google App Engine Facet Page. If no persistence is selected, the enhancement step is omitted in the build file.

9. Open the file appengine-web.xml located in the WEB-INF directory. In the <application> tag, enter the identifier that you have already defined in the Create application  $\Phi$  page of the Google App Engine. The application identifier should meet certain requirements: only lowercase letters, digits, and "-" characters are allowed; the application id should not begin with "-".

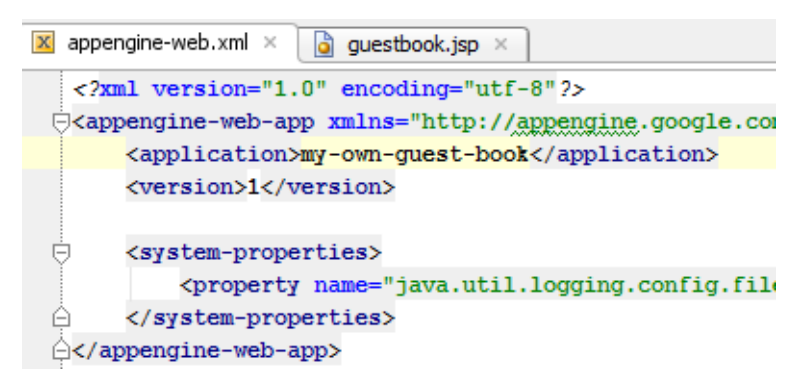

- 10. In the App Engine Project dialog box that opens, specify the following:
	- In the Application ID, enter the identifier that you have already defined in the Create application Page of the Google App Engine. The application identifier should meet certain requirements: only lower-case letters, digits, and "-" characters are allowed; the application id should not begin with "-".
	- The location of the App Engine SDK on your machine. Type the path manually in the App Engine SDK directory field. If the SDK directory is added to the path variable during installation, it is detected automatically.
- 11. Click OK. IntelliJ IDEA creates an application and produces specific file structure, which you can explore in the Project tool window.

IntelliJ IDEA always uses the Python 2.7 runtime when creating a new project.

### See Also

Reference:

Google App Engine Facet Page

### Web Resources:

- http://code.google.com/intl/en/appengine/ ?
- Developer Community &